# **Downloading Overdrive Media: Audiobooks**

You can check out and download the following types of digital materials at Onondaga County Public Library's "Digital Library":

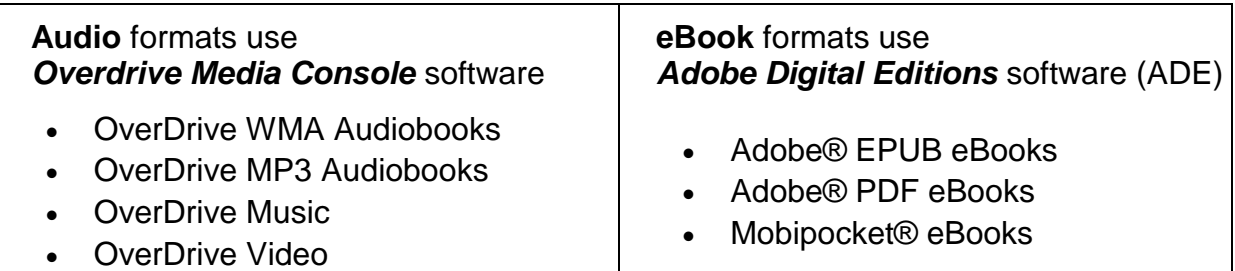

To access these digital materials you need…

- A valid library card
- Internet access
- A computer or device that can play the type(s) of audiobook you wish to check out
- Free software either Overdrive Media Console for your computer, or the Overdrive Media Console app for your smartphone

For each computer you will download an audiobook or music to, follow 3 steps in order:

- 1. Install the **Overdrive Media Console** software onto the computer you're using.
- 2. (Mac users skip this) Use the Console Tools to upgrade Windows Media Player.
- 3. Check out and download a book!

IMPORTANT: You need to do steps 1 and 2 once for each computer you download to. **After the software is set up, you can check out books as many times as you want!**

### **Step 1 - Download and install free Overdrive Media Console software**

OverDrive Media Console is available free for almost all systems, whether desktop, laptop, or mobile device.

- 1. To download and install OverDrive Media Console: Start at the **OCPL catalog**: on the web at catalog.onlib.org
- 2. Click on the **EBOOKS & MORE tab**.
- 3. Click on the **Overdrive Digital Collections** link.
- 4. Click on **Help** and then **Software.**
- 5. Click on **Overdrive Media Console.**
- 6. Click on the **button for your device or computer**.
- 7. click Download for [your device or system], then tell the computer to **Run** the file. The installer should lead you through the installation process.
- 8. At the end of the process, click **Close**. At this point the software is installed, but has not been run yet.

### **Step 2 – Windows computer only: Security Upgrade for Windows Media Player**

After you have installed the software that you downloaded, on a Windows computer you will need to run a Windows Media upgrade before downloading digital materials.

## **OverDrive Media Console for Windows requires that you run a security upgrade.**

OverDrive Media Console for Windows uses Windows Media® Player 9 (or newer) to play Digital Rights Management (DRM)-protected files – in other words, OverDrive files are copyright-protected and can only be played with help from the Console. To run the Security Upgrade on Windows Media Player:

- 1. If you have an **Overdrive Console button** on your desktop, double-click on it. If not, click on the **Start menu** (round button on far lower left of the screen) then under **All Programs**, find and click on **Overdrive Media Console**.
- 2. Once the Console starts, click on the **Tools menu**, and select **Windows Media Player Security Upgrade.**
- 3. Click **OK** to start the upgrade. Windows Media Player will start and you will need to click an **Upgrade** button.
- 4. When it is done, click the **Close** button, then click **Play**.
- 5. Once it has played the update clip, close Windows Media Player (click the X in the upper right corner. If an error box pops up, just close and ignore it.)

# **Step 3 - Check out, download, and enjoy**

You may now browse or search the Onondaga County Public Library Overdrive site for an e-book or audiobook, check it out, and then download it.

### **On a Windows or Mac computer:**

- 1. Close the software download web page, and go to your web browser. If it isn't already showing the OCPL Digital Library, go to the OCPL catalog, then click on the Downloadables tab to get into the OCPL Digital Library.
- 2. Browse through the various **Audiobooks** links, or search in the **Quick Search** box, or use **Advanced Search** to find an interesting book.
- 3. When you locate a title of interest, click on the title to look at the record for the book.

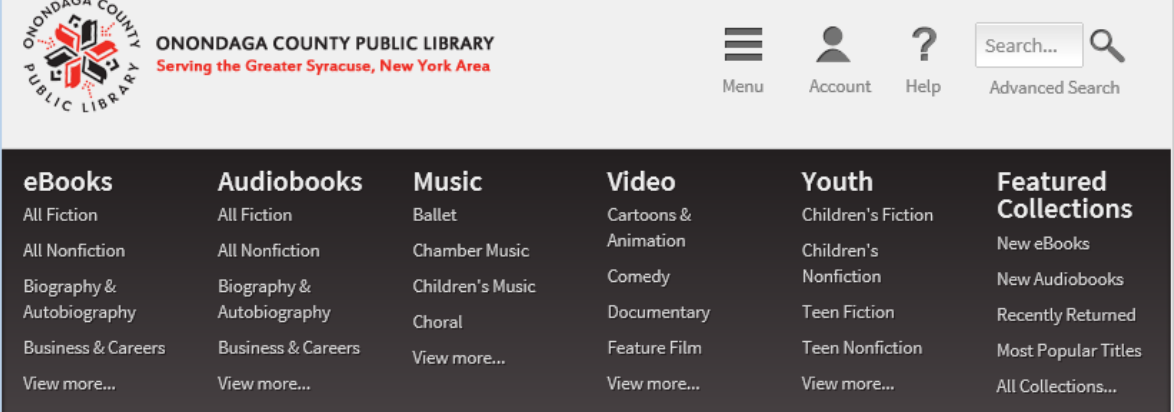

Search results show you whether a book is an ebook  $\blacksquare$  or an audiobook  $\blacksquare$ A dark icon means the item is currently available A light gray icon means it is checked out so you'll need to place a hold

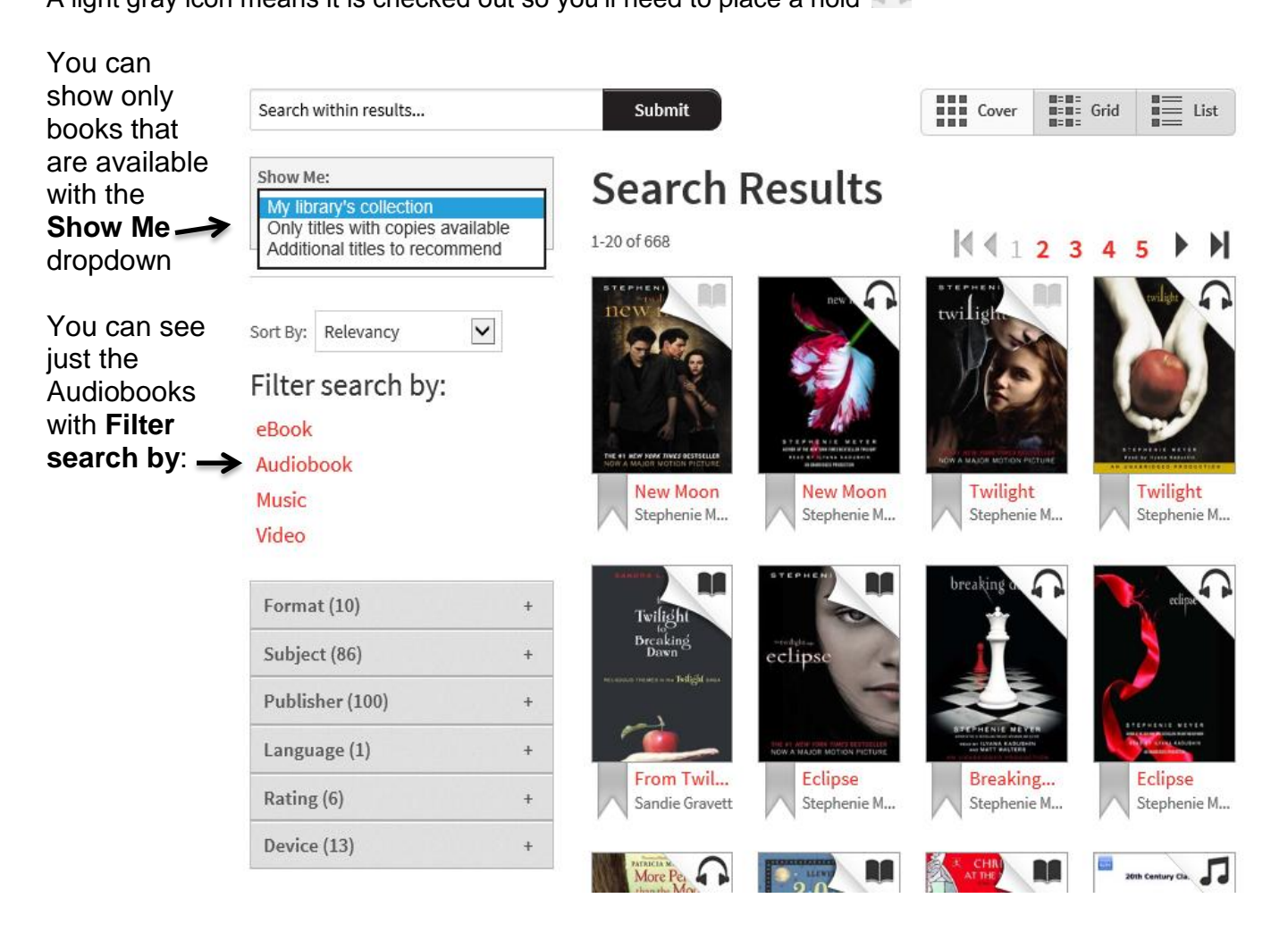

Click on a title you are interested in borrowing.

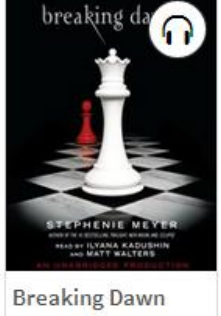

Stephenie Meyer

Hover over this:  $\frac{1}{\sqrt{2}} \int_{\text{breaking of } A} \cdot \frac{1}{\sqrt{2}}$  And it becomes this:

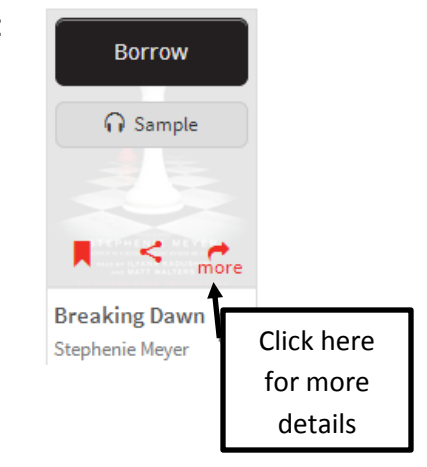

This is what a typical record looks like once you have clicked on the title:

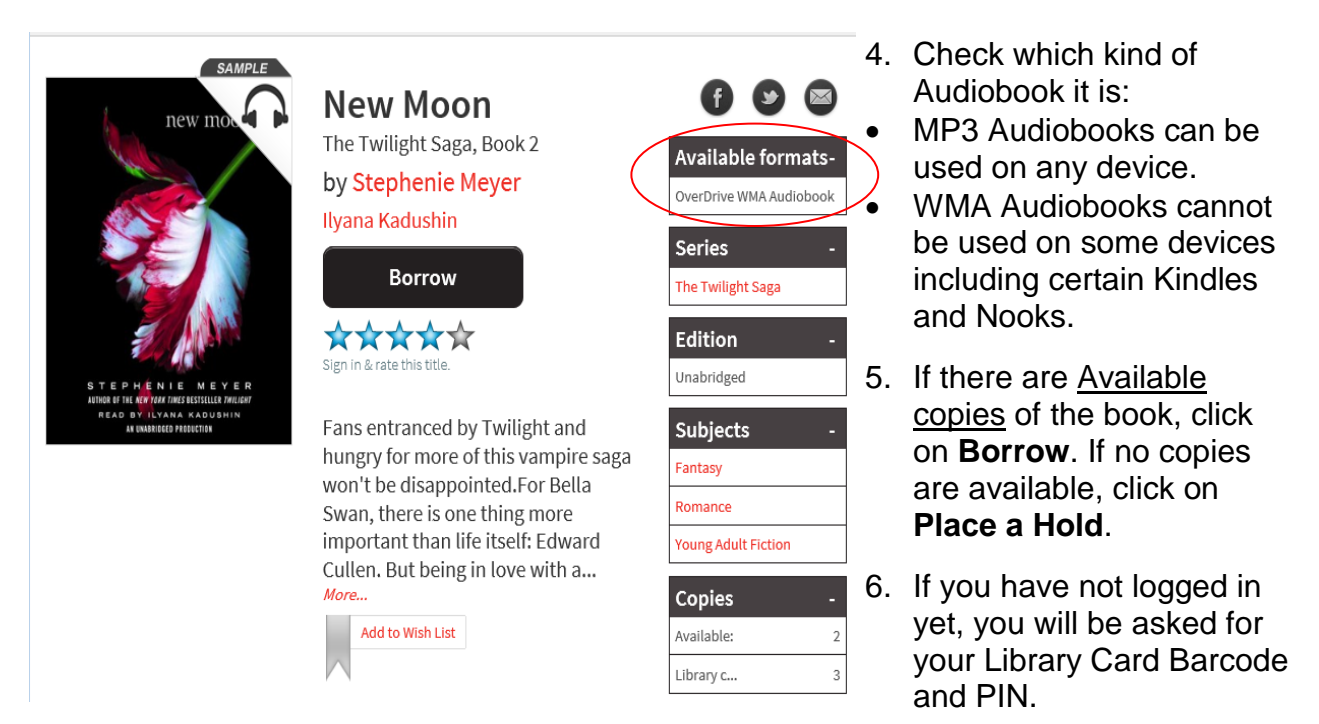

- 7. Once you have checked out a title, your **Bookshelf** displays. Your Bookshelf shows you all items that are currently checked out to you. Click the **Download** link to select a format (if there's more than one) and to start downloading.
- 8. If Overdrive Media Console (OMC) has been used before, **the book will then open up in OMC**. If you have not used OMC before, you may need to find the folder where the file has been stored and open it. (On most computers once the file is downloaded, you can use your web browser to find where the file has been stored. On Windows, choose 'Open Folder' from the file downloaded message).
- 9. The Overdrive Console will show you several "Parts" of the book that are available. These are like discs in a book on CD, and sometimes coincide with the chapters of the book. You can choose to **download all** the parts, or only one or two. (The more you download, the longer it will take.) Once you have checked the parts you want, click OK.

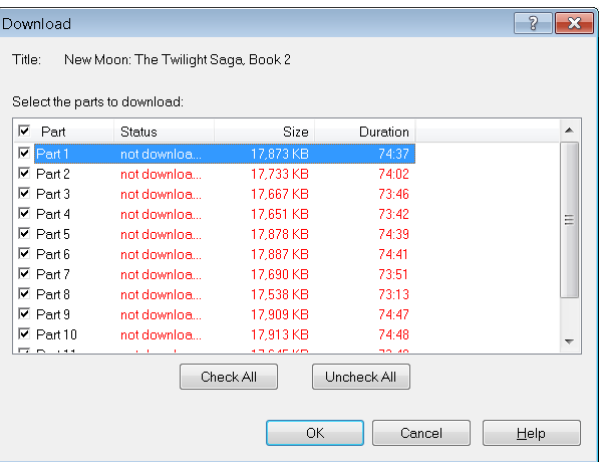

10.Once the download is complete, doubleclick on the book title in Overdrive Media

Console and a new window will open and start to play on your computer or device.

**You will never accrue late fees** with titles you download from the OCPL Digital Library. At the end of the loan period, your checkout will 'expire' and the book will be

automatically 'returned' to Available status in the library. Once your checkout has expired, you can delete the expired file(s) from your computer or device.

**Titles can be downloaded to more than one computer.** Be sure to install Overdrive Media Console (and do the Windows Media Player Security Upgrade if needed for your computer) first. To find the books you have already checked out, go to the library catalog, then the Downloadables tab, log in and click on the **My Digital Account** page. Then click on **My Digital Bookshelf**, and you will see a list of all the titles you currently have checked out, with Download links.

Other account features include:

- **Holds** shows all your current holds; you will be notified when they are available
- **Lists** lists for you to keep track of books you may want to check out later
- **Settings** you can set the loan period for books you check out to 7 days, 14 days, or 21 days.

Many audio titles can be burned to CD, and most audio titles can be transferred to supported portable devices such as mp3 players or iPods.

# **To transfer an audiobook to an mp3 player or iPod:**

iPod users only: please make sure your iTunes program is up to date, and you must set iTunes to "Manually manage music files" rather than automatically syncing for the iPod. Otherwise follow the same steps as for mp3 players.

- 1. In Overdrive Console, "select" (that is, highlight) the book you want to transfer.
- 2. Click on the **Transfer** button at the top of the Console.
- 3. Follow the instructions, starting with **plug in your mp3 player or iPod**.
- 4. When a player is plugged in, most computers pop up a box asking what to do with the new hardware. If it does, close the box or choose "No Action".
- 5. Once your device is plugged in and recognized by your computer, click **Next**.
- 6. Select the "Parts" of the book you want to download.
- 7. Click **Next**. This transfer can take a while depending on how much information you have asked it to transfer.
- 8. When it is done, it will tell you that you may now **disconnect your player**. Do so, then click **Finish**. (The order you do those things does not matter.)
- 9. Plug in headphones to your player, turn it on, and find the book on the player. Listen and enjoy!